# Google Drive Connector

Google Drive Activation Prerequisite Setup:

## **Creating BorneoGoogleDrive Role in GoogleAdmin**

Video Guide:<https://www.loom.com/share/79d440b7fc294ae0bd18608f6c5a0556>

- 1. Go to <https://admin.google.com/>
- 2. Click on "Admin roles"
- 3. Create a new role (named borneo-googledrive-role) with the following privileges
	- a. Admin API privileges
		- i. Organization Units Read
		- ii. Users Read

### Assigning Role

- 1. Assign the above role to an existing admin user or new admin user.
- 2. This user should be used for activating the GDrive Connector

### Creating Service Account

- 1. Go to <https://console.cloud.google.com/apis/dashboard>
- 2. Click Select a project dropdown on the top left-hand corner
- 3. Click New Project button on top right-hand corner of the modal
- 4. Create the new project named "Borneo Google Drive", and wait for project creation to be complete.
- 5. Once complete, click Select a project dropdown again and select the project.
- 6. Next, click + ENABLE APIS AND SERVICES button, which is near the search bar
- 7. Search for these APIs and enable them:

Admin SDK Google Drive API

- 8. Next, go to the Google Drive API Console, and click Credentials on the left side bar
- 9. Next, click CONFIGURE CONSENT SCREEN button
- 10. Select "Internal" user type and click CREATE button
- 11. Enter "Borneo Google Drive" for App name, select your email for User support email, enter your email for Developer contact information, and click SAVE AND CONTINUE button
- 12. Click ADD OR REMOVE SCOPES button, add the following scopes, and click SAVE AND CONTINUE button

https://www.googleapis.com/auth/drive https://www.googleapis.com/auth/admin.directory.user

- 13. Next, go to the Google Drive API Console, and click Credentials on the left side bar
- 14. Next, under the Service Account section, click Manage service accounts
- 15. Click + CREATE SERVICE ACCOUNT, and key in a name for the account, and click Create. Leave the rest empty and click Done.
- 16. Next, go into the Service Account's Details Page. Expand Show domain-wide delegation and the check Enable G Suite Domain-Wide Delegation. A "Client ID" will appear on the page after saving. Note down the generated "Client ID".
- 17. Next, click the KEYS tab above, and create a JSON key file. This key file will need to be provided during the account activation step.
- 18. Next, go to <https://admin.google.com/>
- 19. Then, go to Menu => Security => API Controls
- 20. Under "Domain wide delegation", click Manage Domain Wide Delegation
- 21. On the Manage domain wide delegation page, click Add new.

#### PRIVATE AND CONFIDENTIAL

- 22. Enter the Client ID of the service account you just saved, and add the following scopes https://www.googleapis.com/auth /drive,https://www.googleapis.com/auth/admin.directory.user.readonly,https://www.googleapis.com/auth /admin.directory.domain.readonly
- 23. Click Authorize and done.

Google Drive Activation Steps:

1. Redirect to Borneo's Gdrive connector page for authentication. Fill in the credentials with the right information of the Google Account and upload the key file generated during the pre-requisite step and click next.

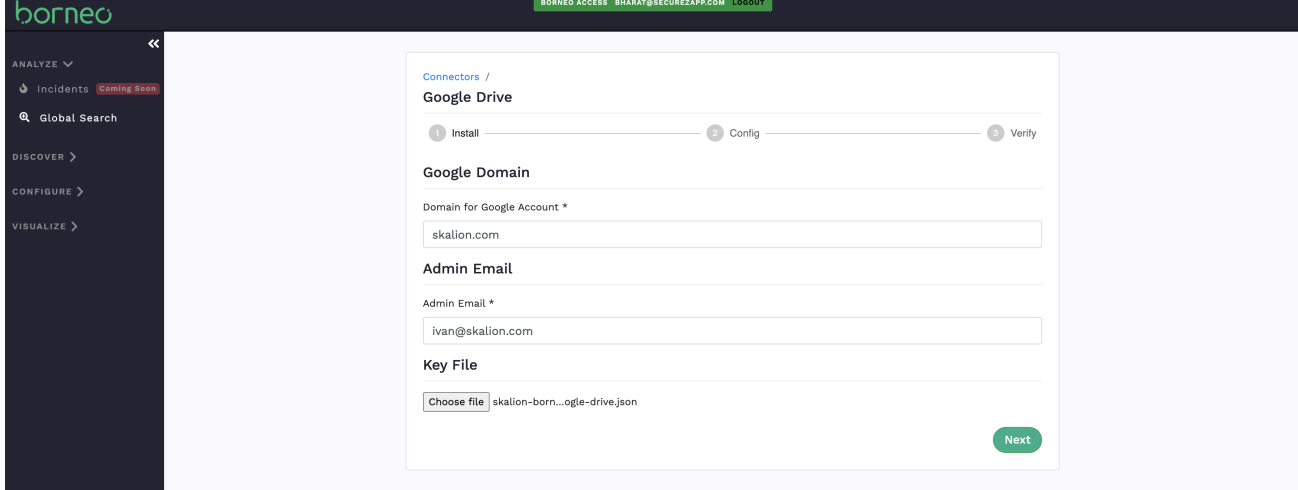

2. Add all the emails that you want to monitor in Gdrive or keep it blank if you want to monitor all your users and click Next.

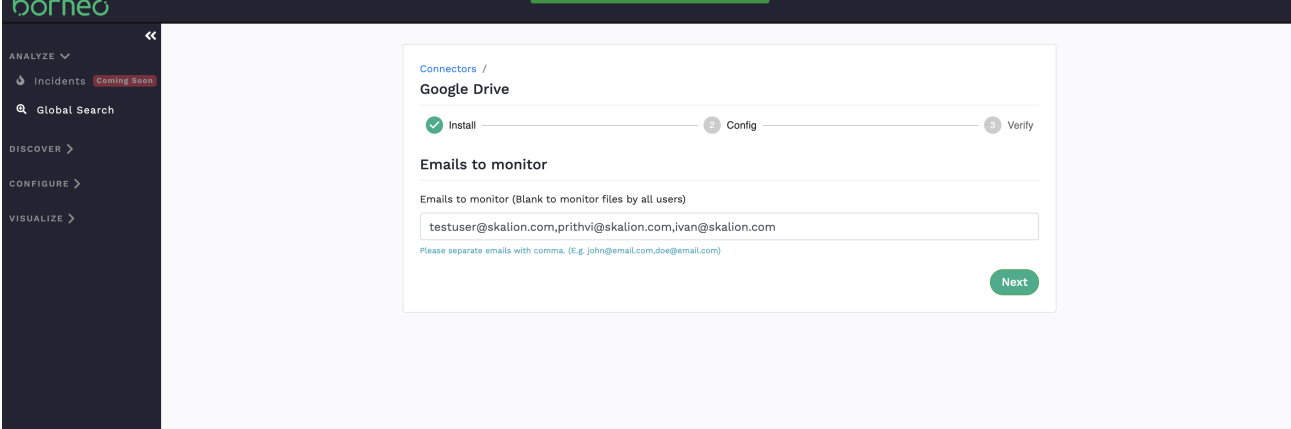

3. After successful authentication, you will be redirected to the verified page.

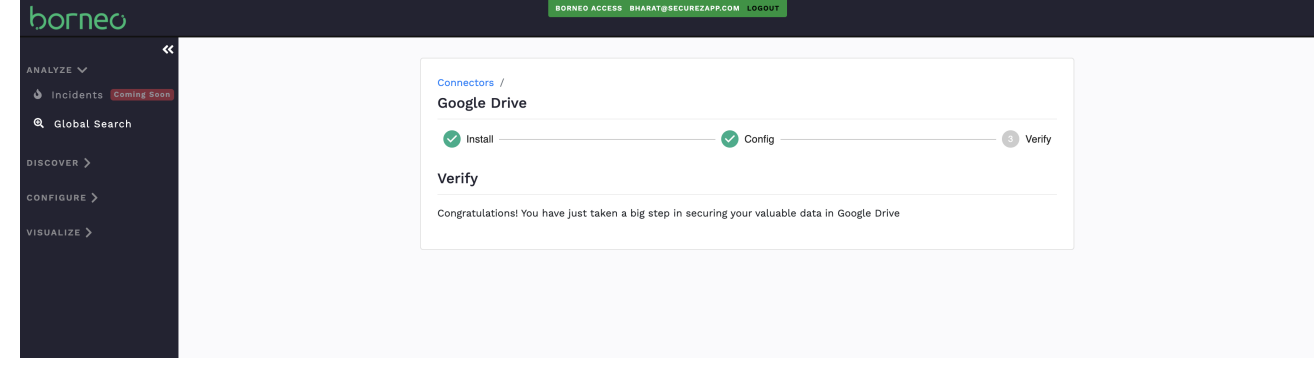

Congratulations! You have successfully set up your Gdrive connector. Now, you can start monitoring your Gdrive space.